## **The Steps of Updating the Firmware**

1.Log in to the switch and navigate to Tools -> Firmware Update -> Enter

Download Mode, as shown in the screenshot

## below: ← C  $\triangle$  不安全 | 192.168.1.199  $\label{eq:11} A^{\mathbb{N}} - \xrightarrow{\varepsilon^{\mathbb{N}}_{\mathbb{N}}} \qquad \qquad \Box \hspace{-0.15cm} \Box \hspace{-0.15cm} \Box$  $\begin{tabular}{l|l|l|l|l|} \hline \multicolumn{3}{l}{\textbf{0.5}} & \multicolumn{2}{l}{\textbf{System}} & \multicolumn{2}{l}{\textbf{0.5}} \\ \hline \multicolumn{2}{l}{\textbf{S} & \textbf{Defing} \\ \hline \multicolumn{2}{l}{\textbf{S} & \textbf{Defing} \\ \hline \multicolumn{2}{l}{\textbf{S} & \textbf{Defing} \\ \hline \multicolumn{2}{l}{\textbf{S} & \textbf{Defing} \\ \hline \multicolumn{2}{l}{\textbf{S} & \textbf{Defing} \\ \hline \multicolumn{2}{l}{\$  $\frac{1}{2}$   $\frac{2}{2}$   $\frac{3}{2}$   $\frac{4}{2}$   $\frac{5}{2}$   $\frac{6}{2}$ Firmware Upgrade Enter loader mode to upgrade firmware. After entering loader mode, configuration will be saved. Enter Loader Mode

2. After entering Download Mode, click on HTTP Firmware Upgrade -> Select

the corresponding firmware -> Upgrade -> Confirm the upgrade.

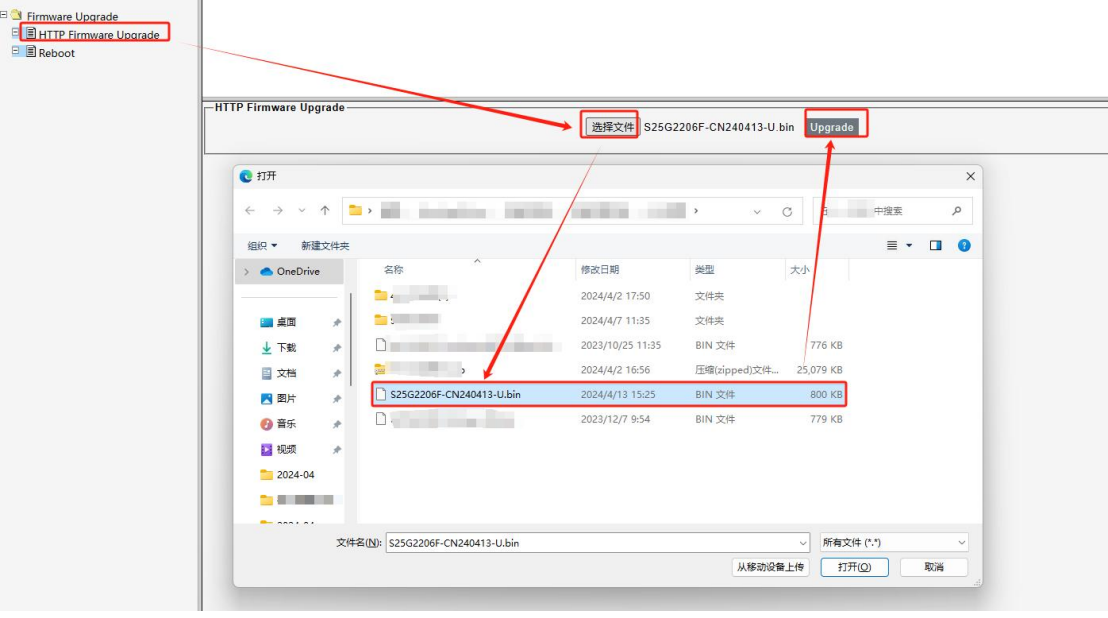

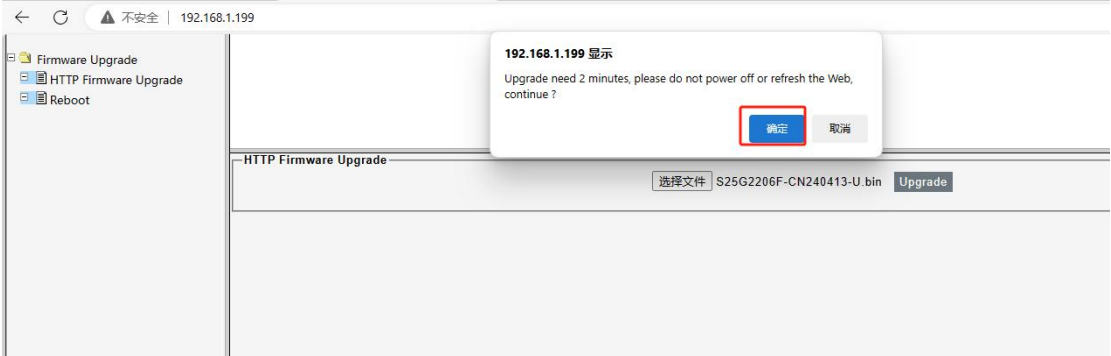

3. After clicking Upgrade, wait for 1 minute and then refresh your browser. At this point, the switch's firmware version will have been successfully upgraded. **(Note!!! After the upgrade process is complete, the switch will automatically restart. DO NOT power off or restart the switch during the upgrade process, as it may result in chip damage and render the switch unusable)**